Steps to add network printer on Mac OSX:

- 1. Make sure you have HP LaserJet Mac OS X driver installed. You can find it [here](http://h20566.www2.hp.com/portal/site/hpsc/template.PAGE/public/psi/swdHome/?sp4ts.oid=412165&spf_p.tpst=swdMain&spf_p.prp_swdMain=wsrp-navigationalState%3DswEnvOID%253D219%257CswLang%253D%257Caction%253DlistDriver&javax.portlet.begCacheTok=com.vignette.cachetoken&javax.portlet.endCacheTok=com.vignette.cachetoken). The one successfully tested is the one at the bottom "HP LaserJet Macintosh OS X Binary Print Driver Installer"
- 2. Make sure you have access to your CSE samba directory by visiting it in your Finder. You can do this by going to Finder->Go->Connect to Server and then paste it the samba URL("smb://samba.cse.msu.edu/<your\_NetID\_here>") with your NetID put into the right place.

## 3. Go to Settings -> Printers & Scanners

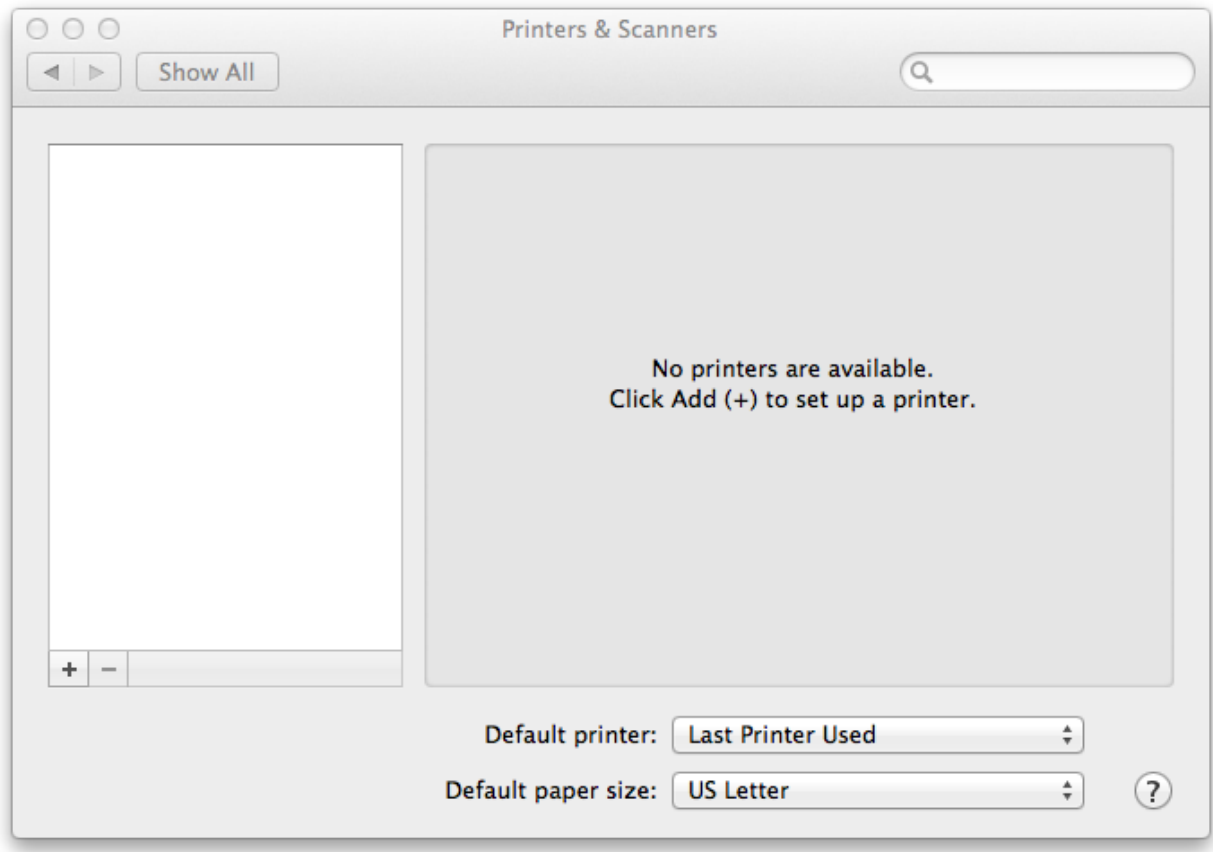

## 4. Click "+" button on bottom left

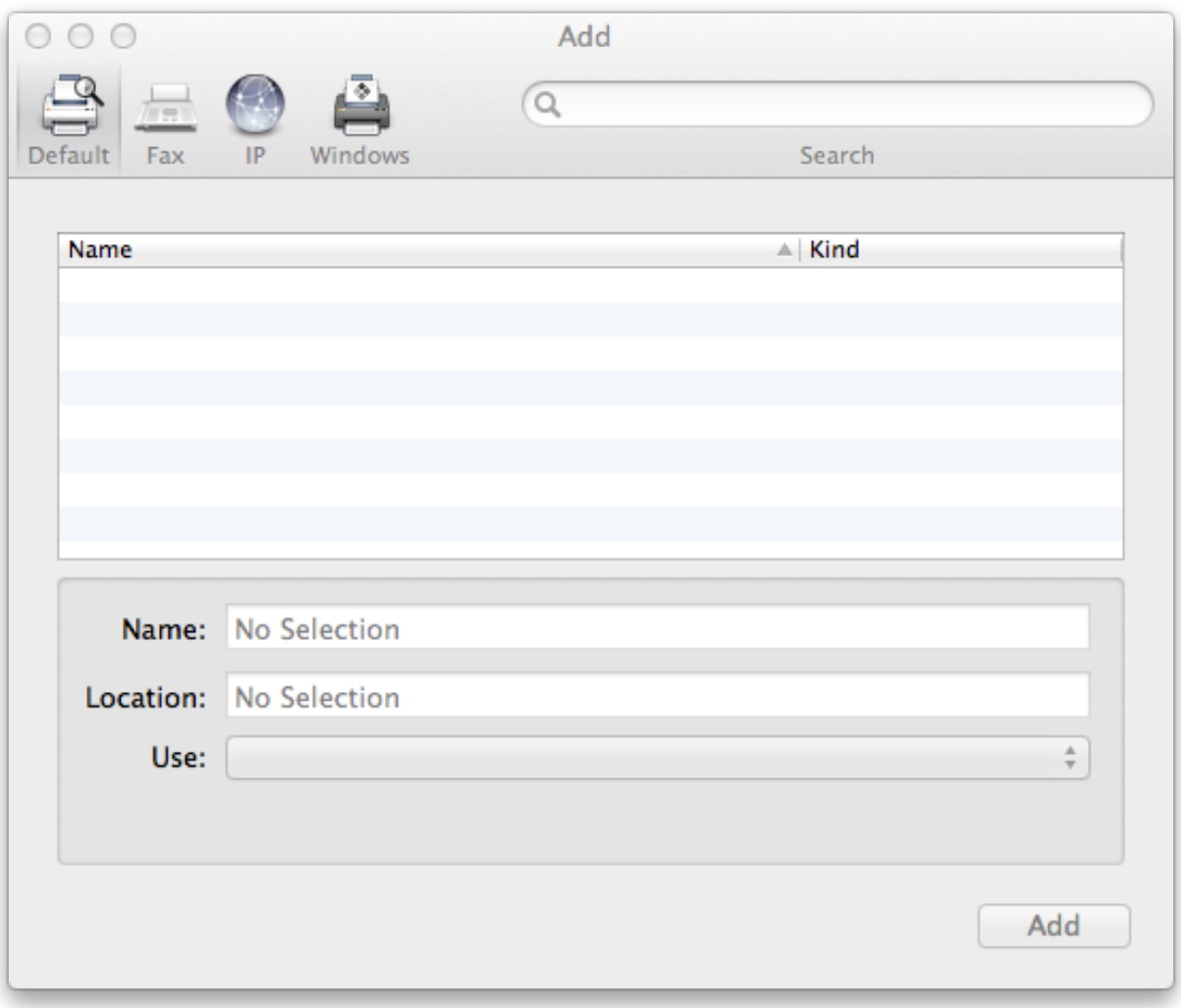

5. If you dont see a "Advanced" toolbar item as in the above screenshot, right click in a empty area in the toolbar and hit "Customize Toolbar"

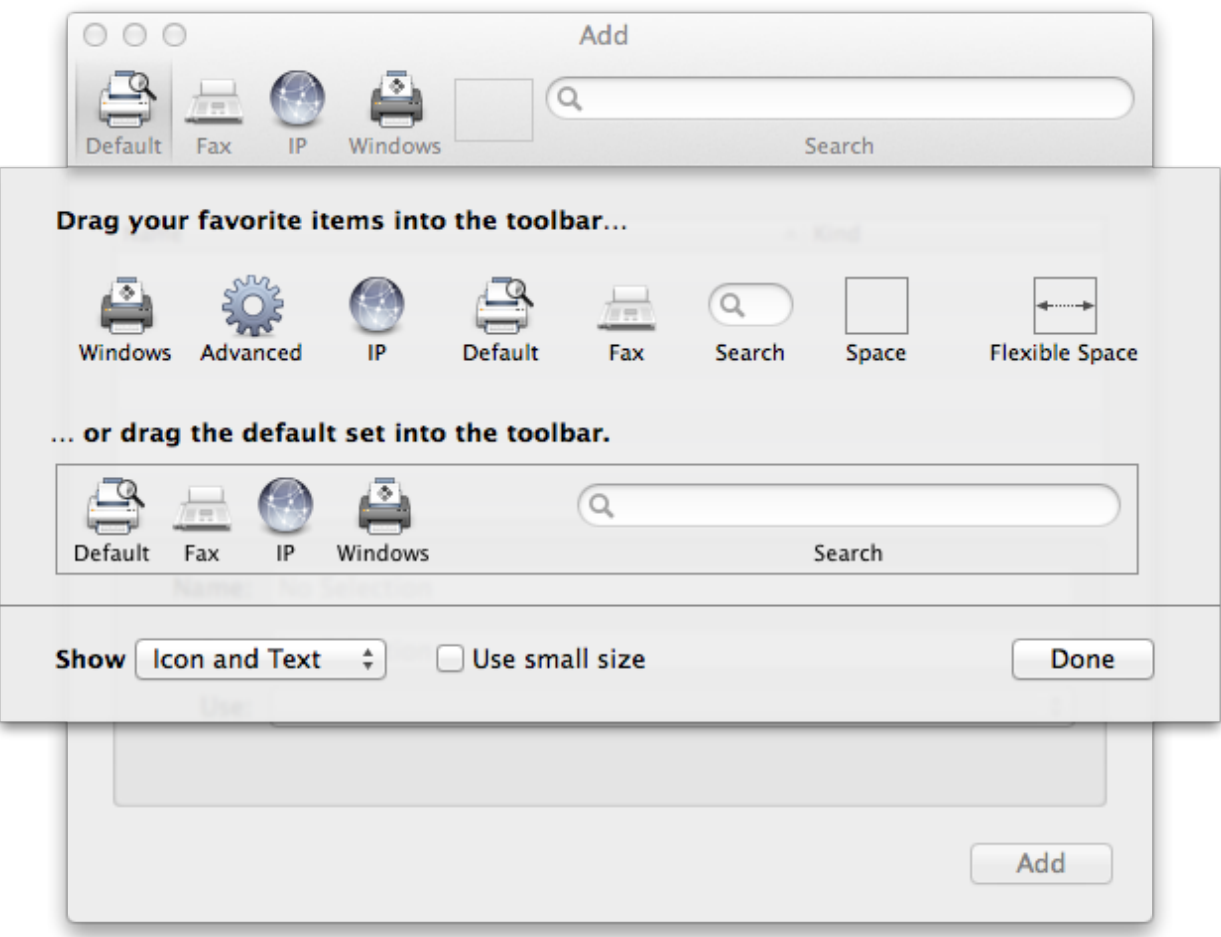

6. Drag "Advanced" into toolbar and hit "Done" to see a window like this.

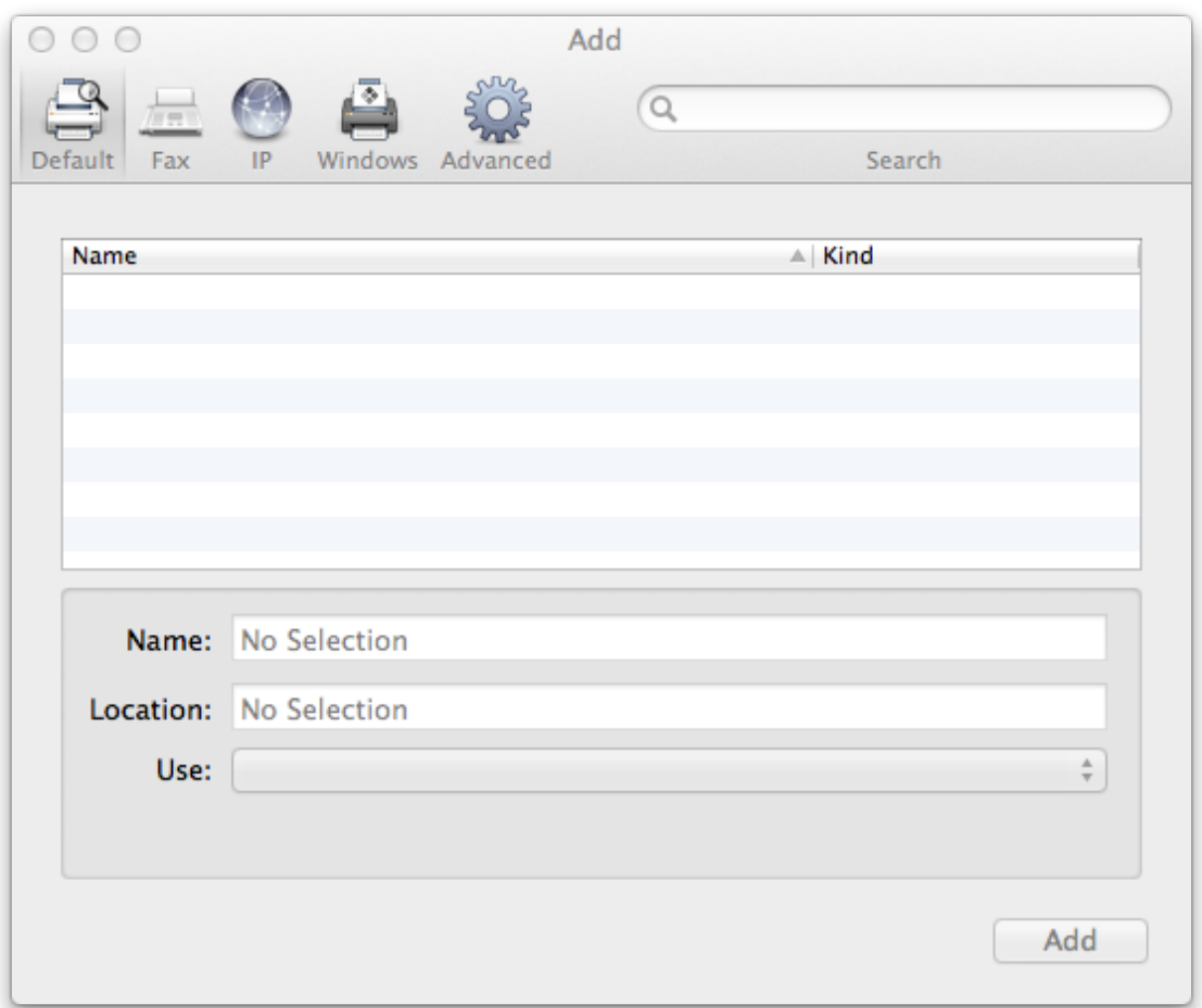

7. Hit Advanced, it will show "Searching for printers…" for a few seconds followed by a window which looks like this.

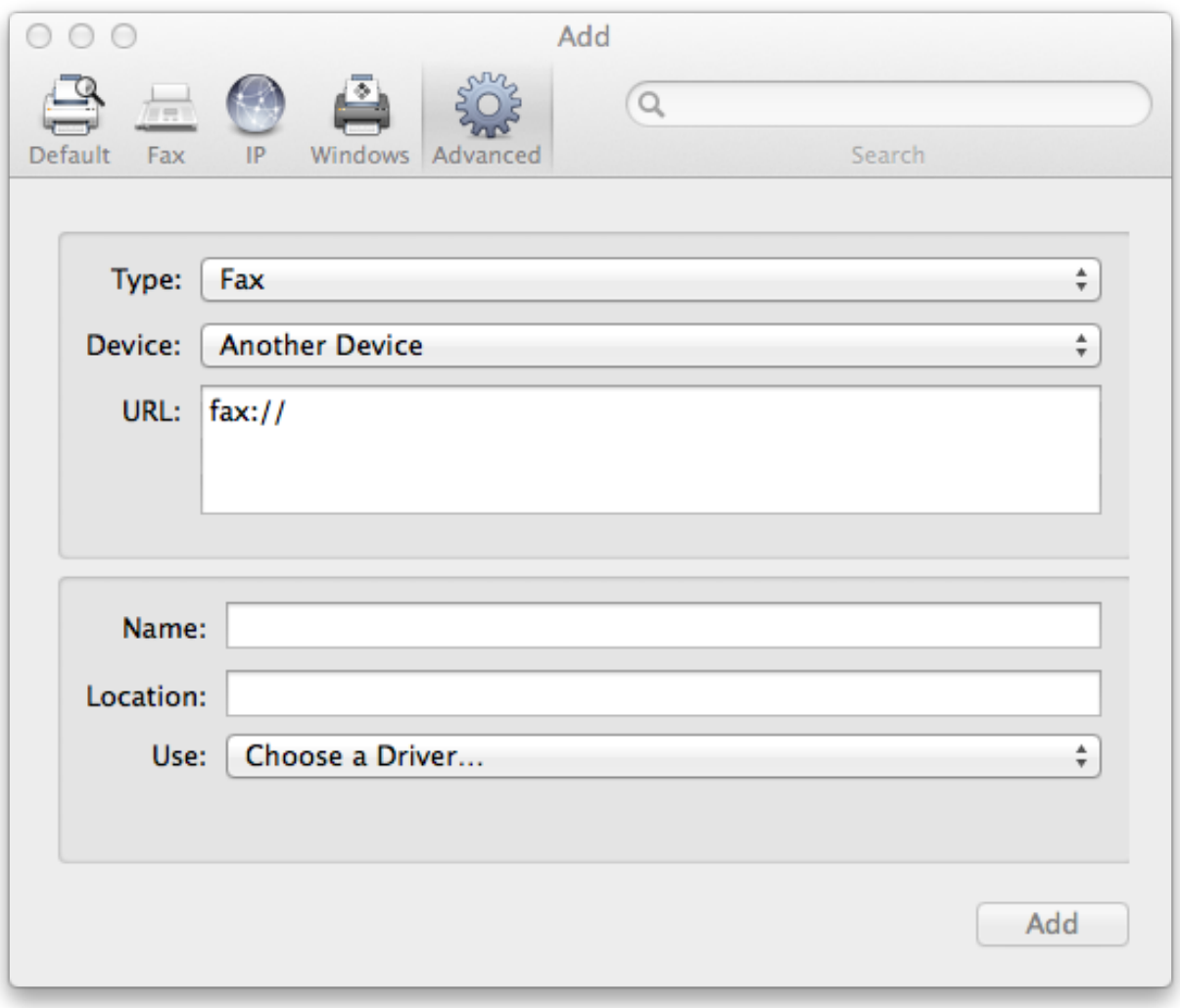

8. Select "Windows printer via spoolss" and change the rest of the options as per the printer you are trying to connect to. To select the right driver for the printer, Hit "Choose a Driver…" -> "Select software…" -> Select the right printer driver. For eg. you would want to select "HP LaserJet 4350" to connect to the creek printer in 3320 EB.

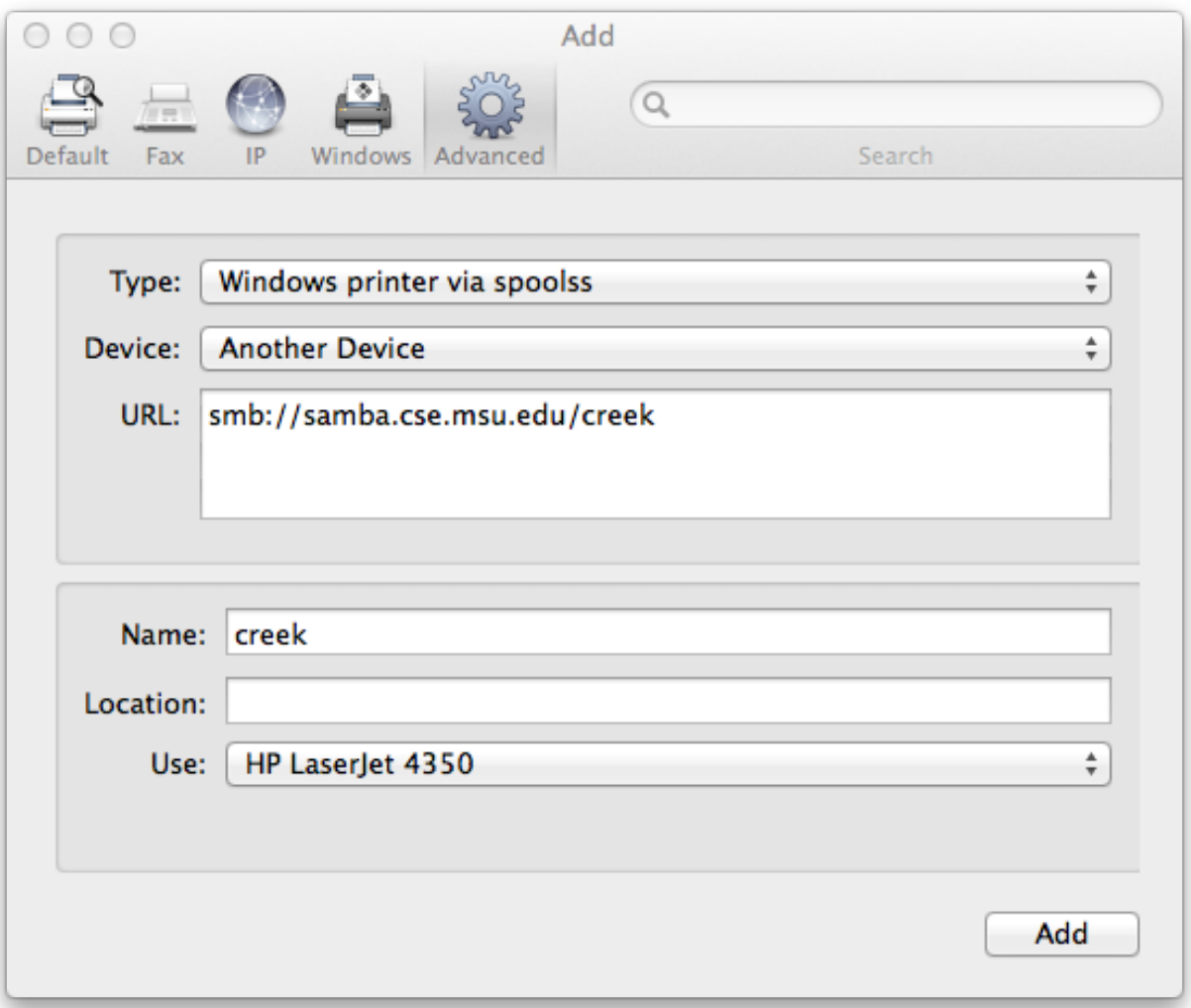

9. It will ask you to further setup a few more options as here.

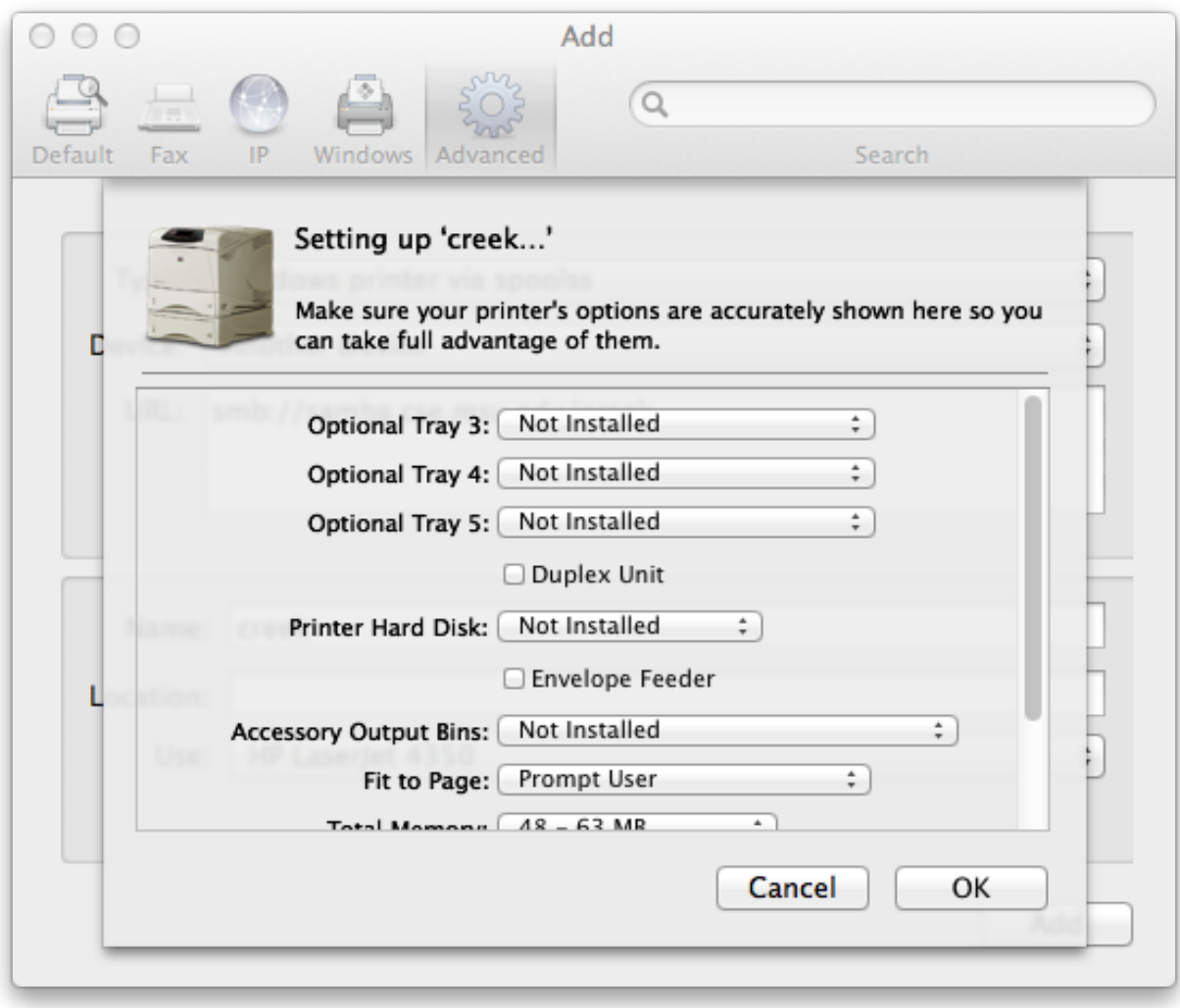

10. The default values should be ok so hitting "Ok" for most printers should work. After this step, it will connect to the printer and add it. You should now be able to see the printer added under "Printers & Scanners".

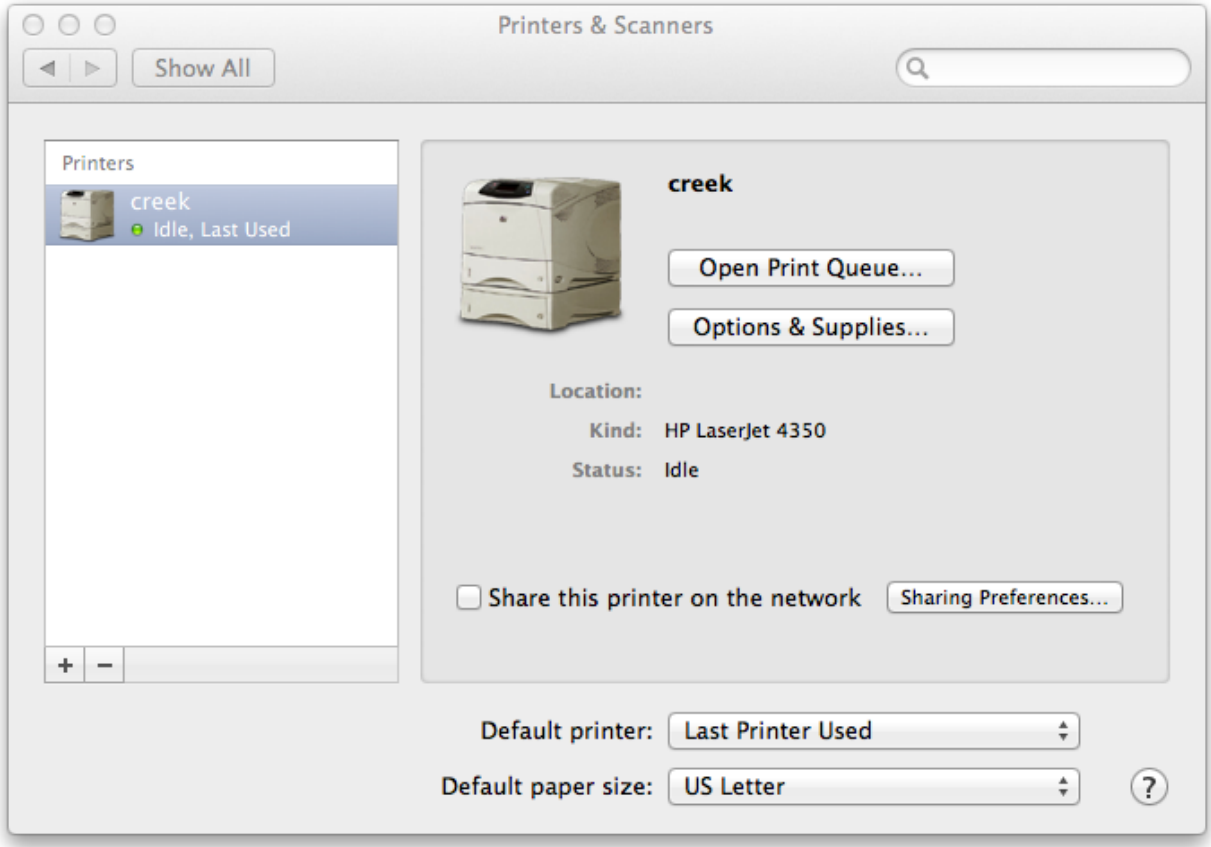

11. Thats it! Now you should be able to print to the newly added printer from any Mac OS X application. Happy printing!